<span id="page-0-0"></span>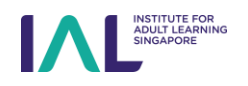

**Non-SingPass Registration USER GUIDE** 

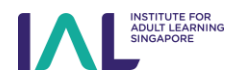

## **Table of Contents**

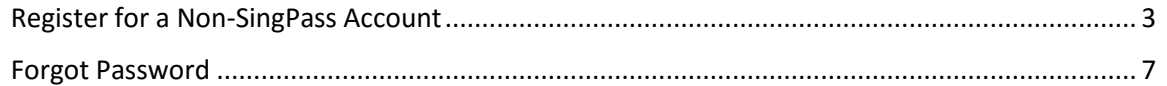

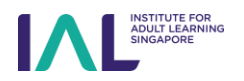

### <span id="page-2-0"></span>Register for a Non-SingPass Account

You will be directed to the MyIAL Login page after clicking on "Register" for an IAL course that you would like to sign up for.

1. Click on "**Non-SC / PR**" to access the Non-SingPass Registration page.

2. Click on the "**No Account? Register here.**" link to register for a Non-SingPass Account.

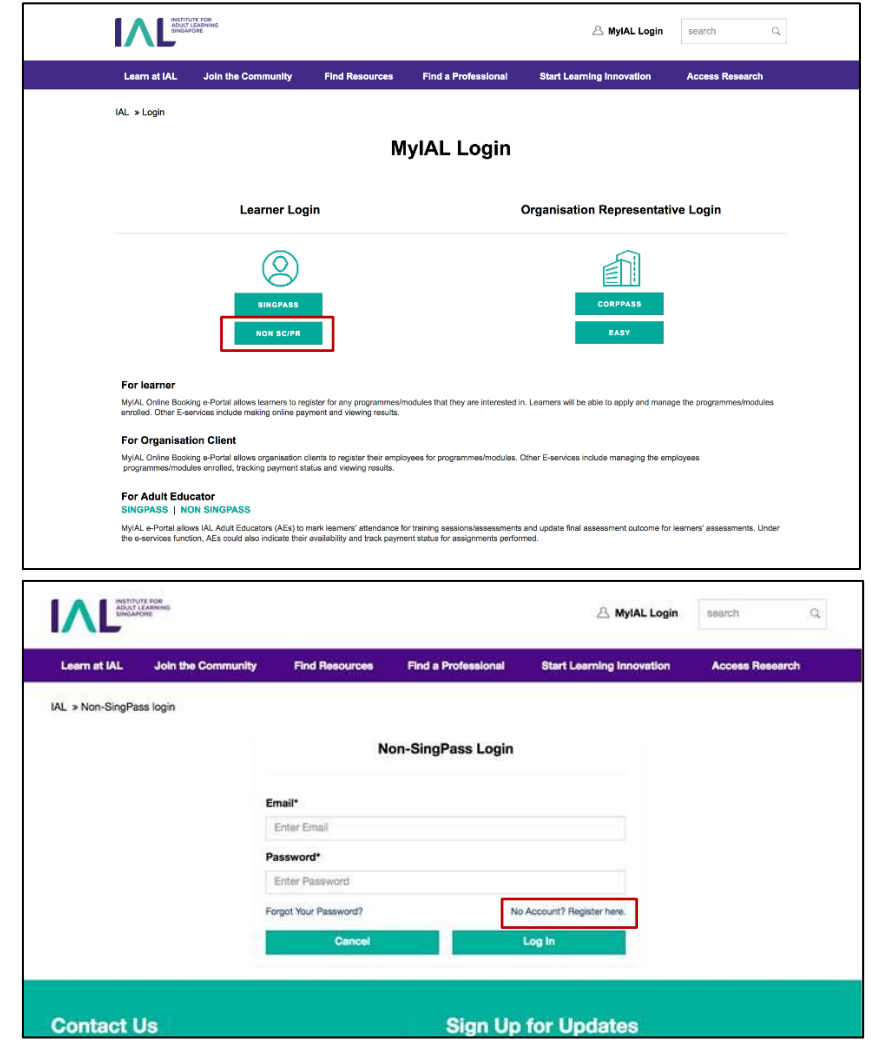

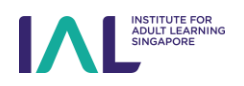

3. You will be directed to the Non-SingPass Registration page.

> Fill in all the mandatory fields marked with an asterisk (\*) with the relevant details.

*Note: The email address keyed in here will be used as your Non-SingPass Login.*

4. Navigate down to select your **Security Questions** and enter your **responses**.

> Note: These security questions and answers will be used to reset your password, should you forget your password in the future.

5. Click on the **checkbox** to acknowledge the **Terms and Conditions**.

> Click on the "**Submit**" button to submit your profile details for registration.

### Non-SingPass Registration

#### Please Create Your Profile

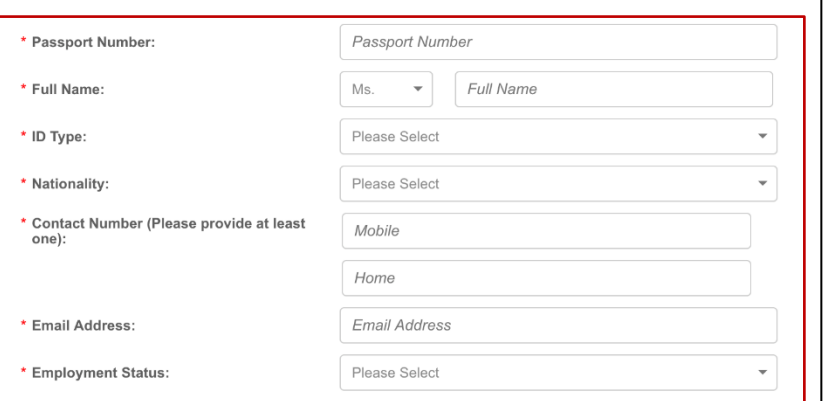

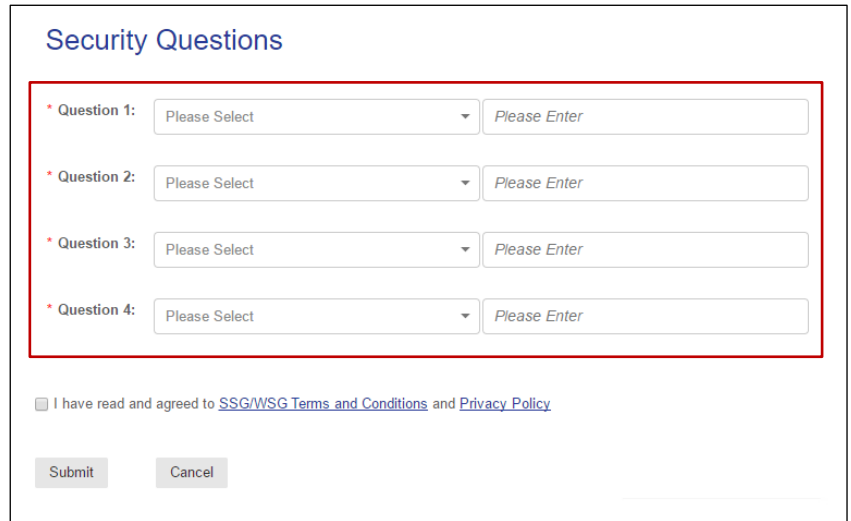

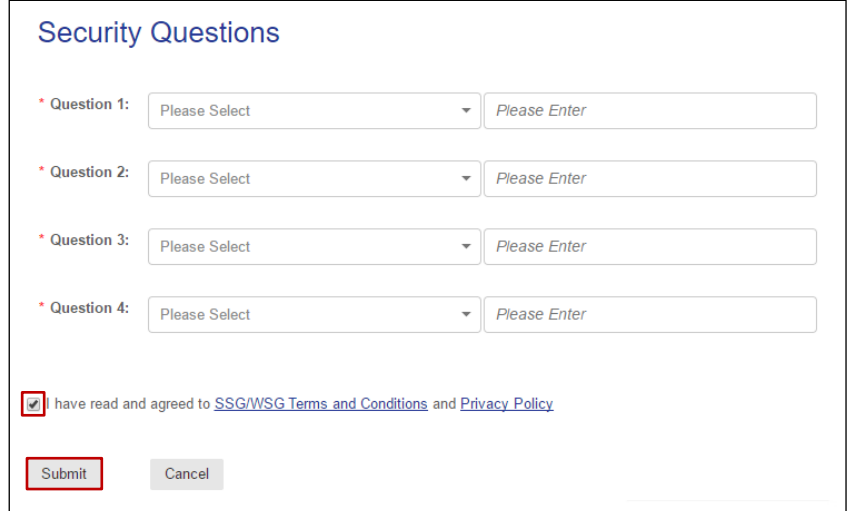

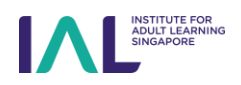

- 6. A confirmation page for your Non-SingPass registration request will be displayed.
- 7. You will receive an email notification containing your unique One-Time Password and a password reset link.

Click on the **reset link** to key in your **One-Time Password**, and set your new password.

8. Clicking on the reset link redirects you to an account activation page, where you will be required to reset your password.

> Key in the same email address used to register, and the OTP provided. Key in your new password. Then, click **Submit**.

Please note that the password should:

- Be more than 8 characters
- Have at least one upper case
- Have at least one lower case
- Have at least one digit
- Have at least one special character

# Thank you for Registration

A mail containing your password has been sent to your email.

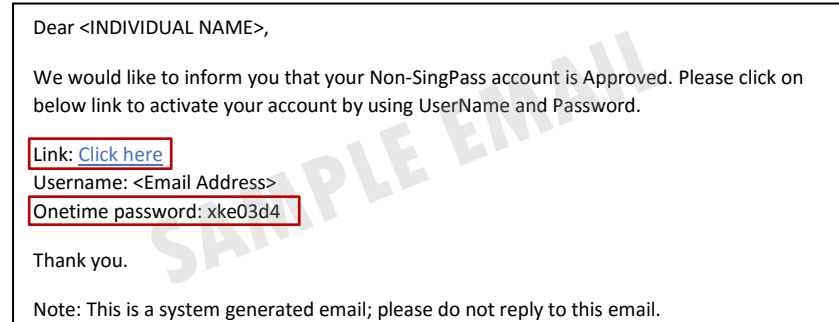

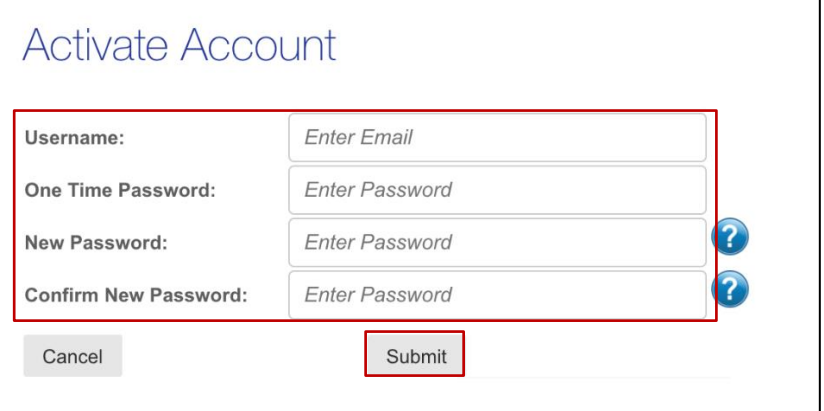

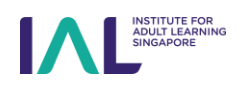

9. Once you have successfully activated your account, you will see an acknowledgement page as shown on the right.

> You may proceed to log into the MyIAL portal with your newly created Non-SingPass login details.

## **Account Activation Successful**

Your account has been activated successfully. Please proceed to E-Services for using Non-Singpass login.

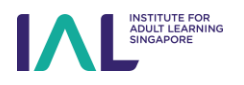

## <span id="page-6-0"></span>Forgot Password

1. Click **Forgot Password** to reset your password.

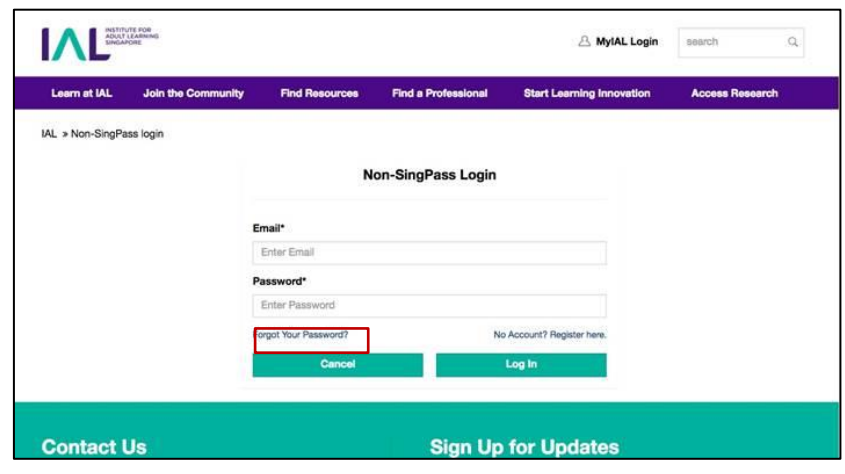

- 2. Enter the **Email** that was keyed in during registration.
- 3. Select "**I'm not a robot**" and follow the CAPTCHA instructions on screen.
- 4. Click the **Submit** button.

Questionnaires.

your password.

Ծ

password.

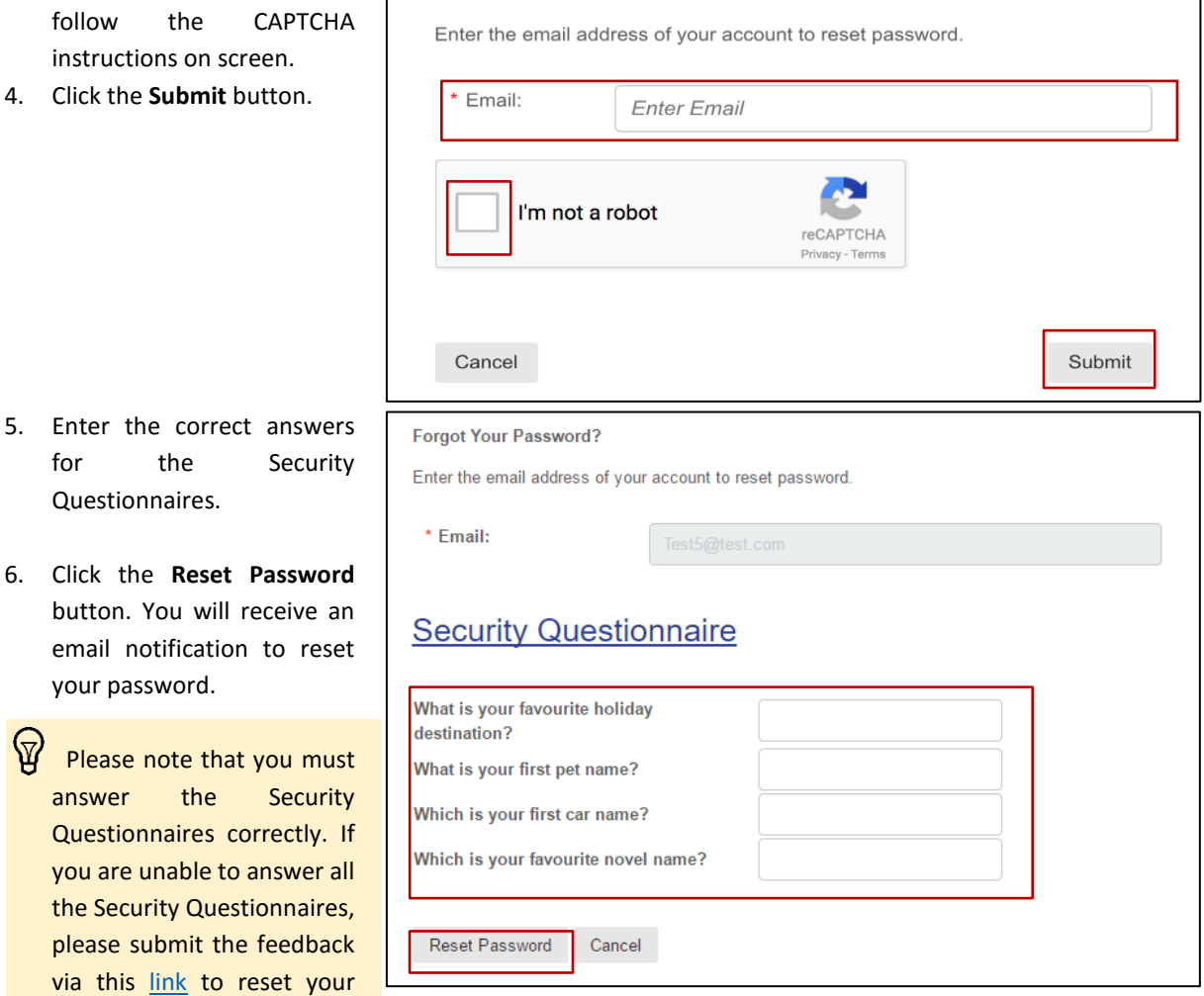

**Forget Password**